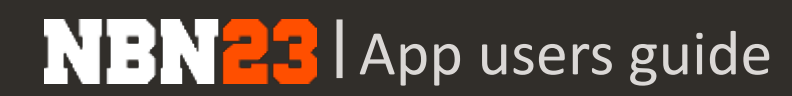

2017 - @ Nothingbutnet SL - Company Confidential

# BENUTZERHANDBUCH ELEKTRONISCHES MATCHBLATT

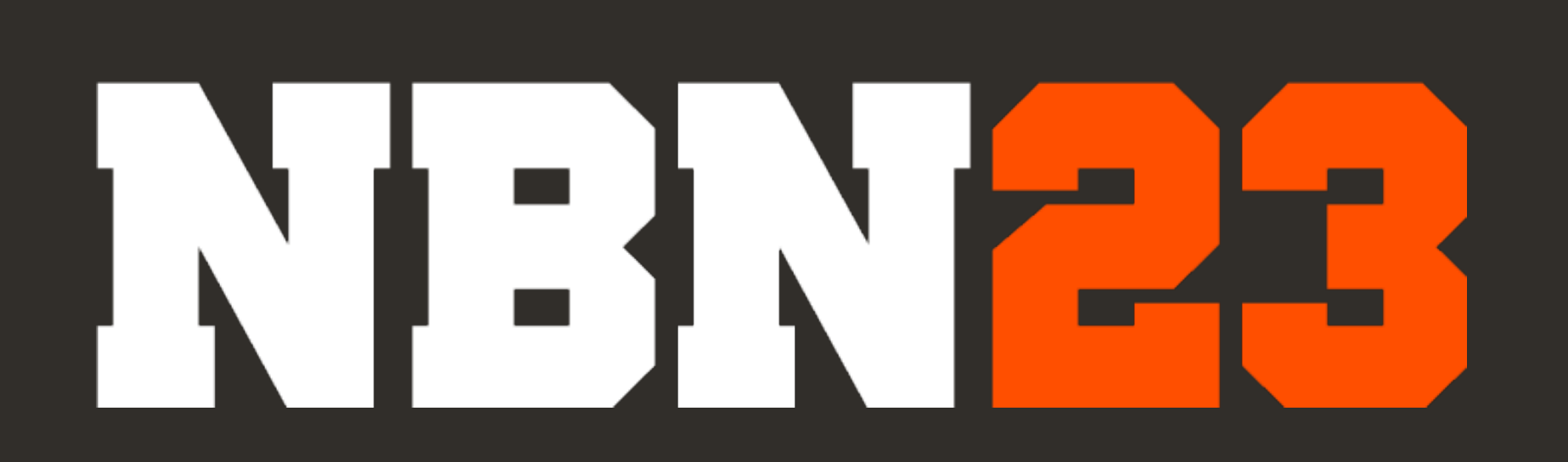

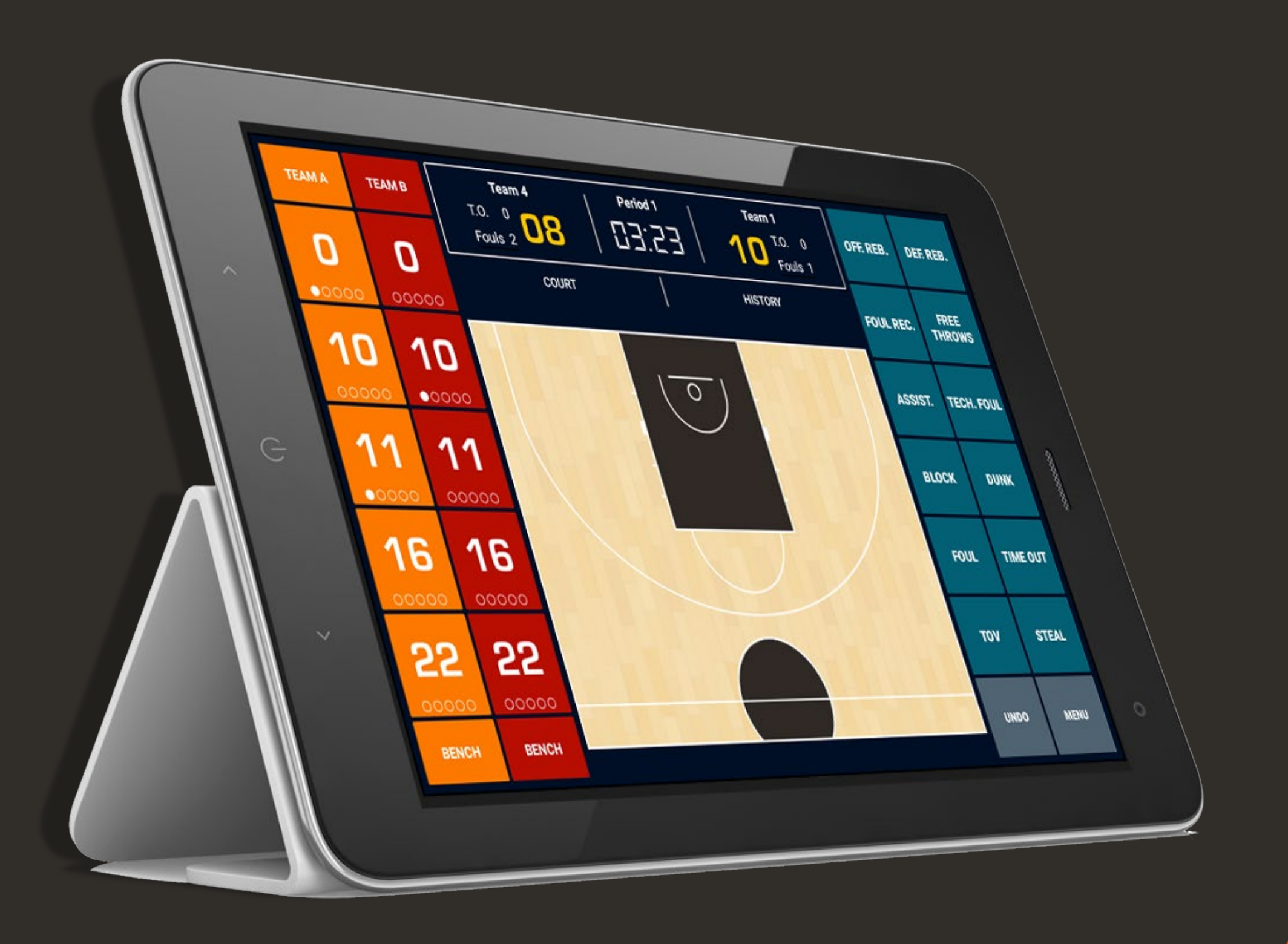

# Erste Schritte

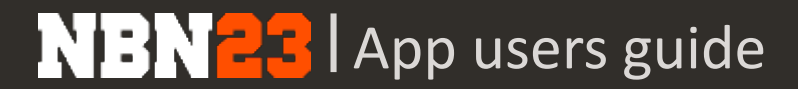

#### **VOR DER BENUTZUNG**

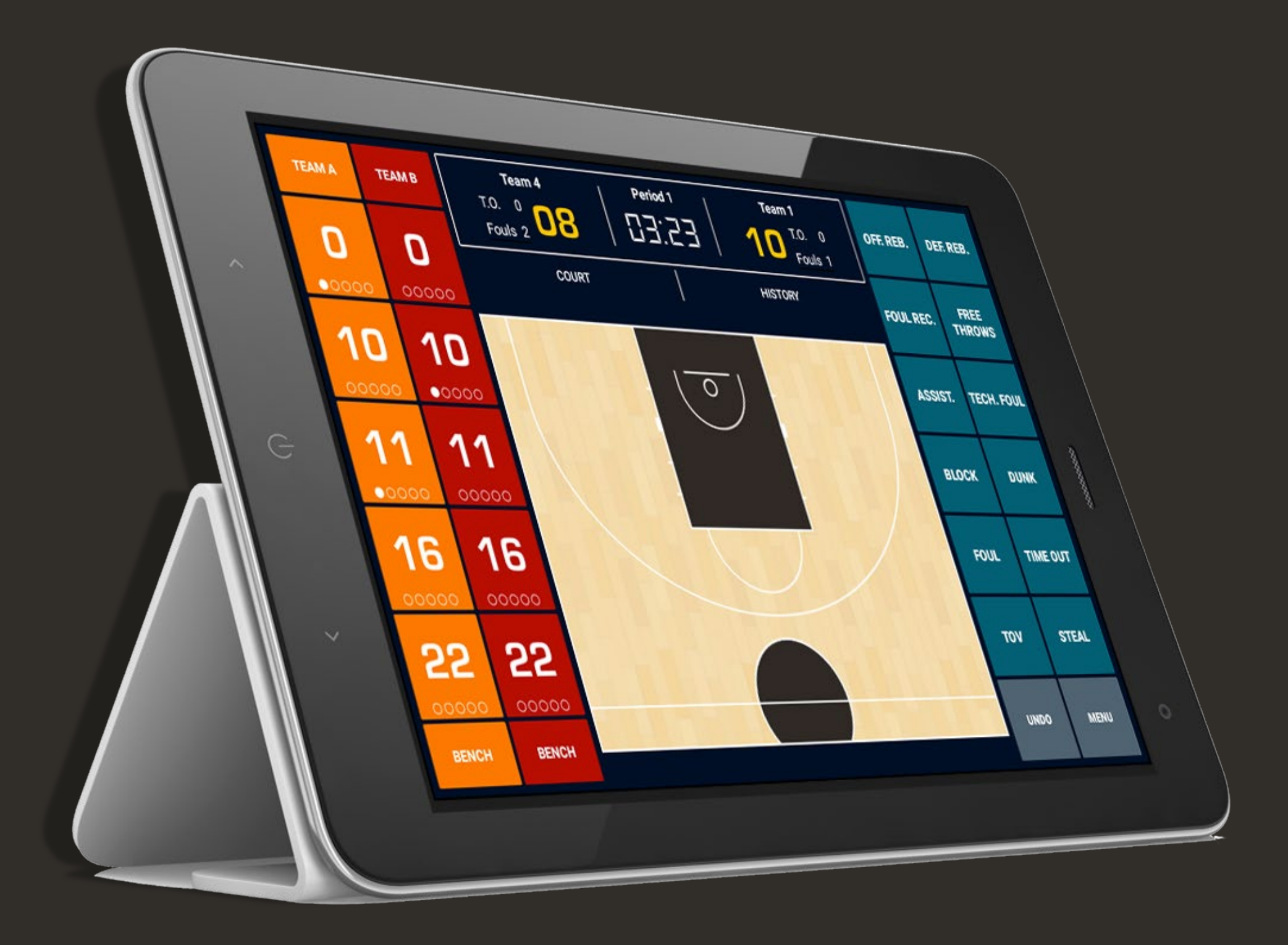

- Das Tablet immer aufgeladen haben
- SD-Karte in Tablet einfügen, damit die Speicherung der Daten gewährleistet ist
- Sicherstellen, dass eine Internetverbindung besteht, dann die zugewiesenen Spiele herunterladen
- Bei Live-Spielen das gute Funktionieren des Datenflusses überprüfen und sicherstellen
- Das Benutzen von 3G/4G-Karten oder Routern kann effizienter sein als schwache oder geteilte WLAN-Verbindungen

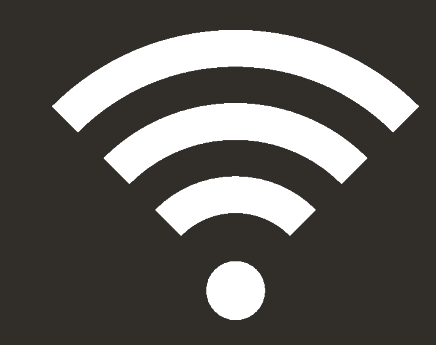

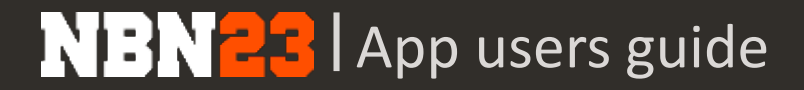

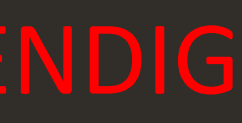

## **VERBINDUNG UND HERUNTERLADEN ZUGEWIESENER SPIELE**

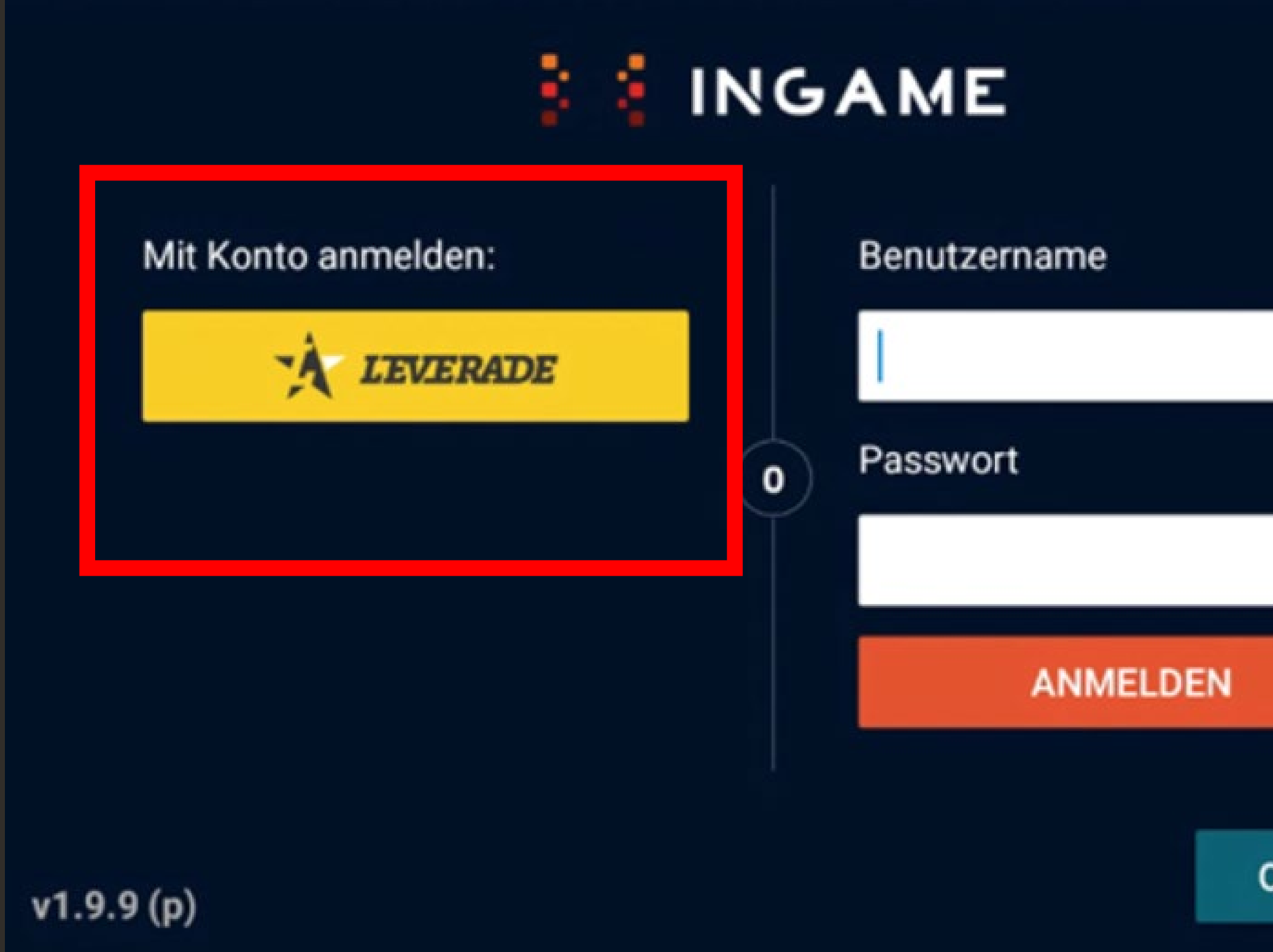

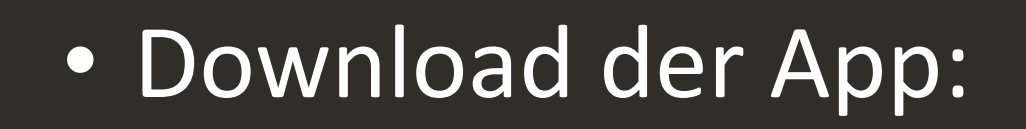

[https://www.nbn23.com/es/ingame](https://www.nbn23.com/es/ingame-download/)download/

- Verbindung über LEVERADE (gelbe Taste) mit den Meisterschaftszugängen:
	- *SPV/ASP : spv@swb.ch*
	- *Training: test@swb.ch*
- Passwort : admin1

**OPTIONEN** 

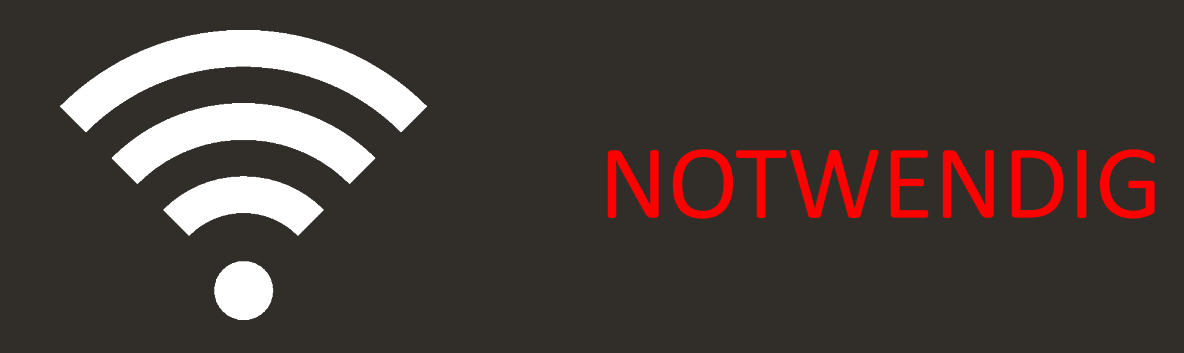

## **VERBINDUNG UND HERUNTERLADEN ZUGEWIESENER SPIELE NOTWENDIG**

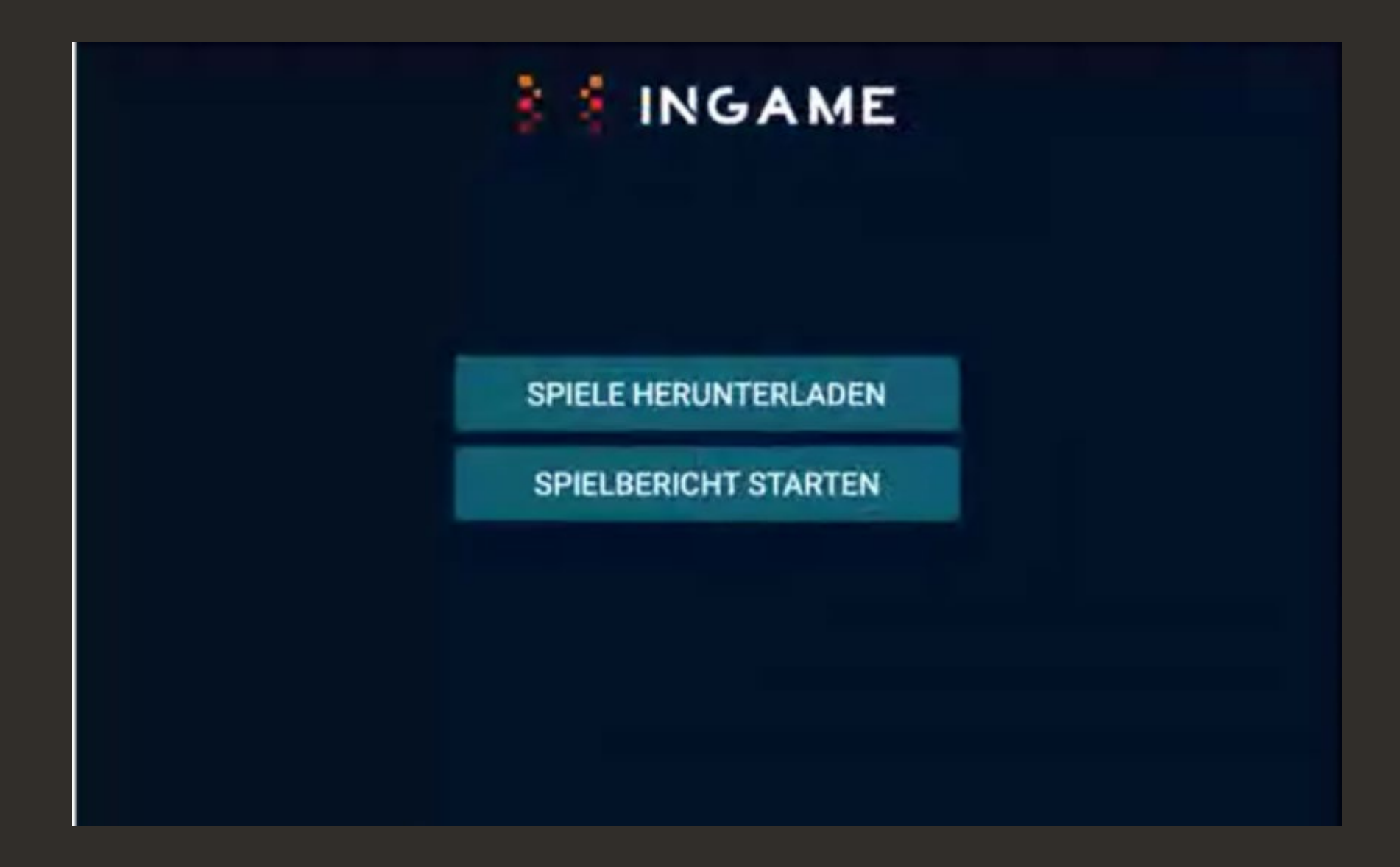

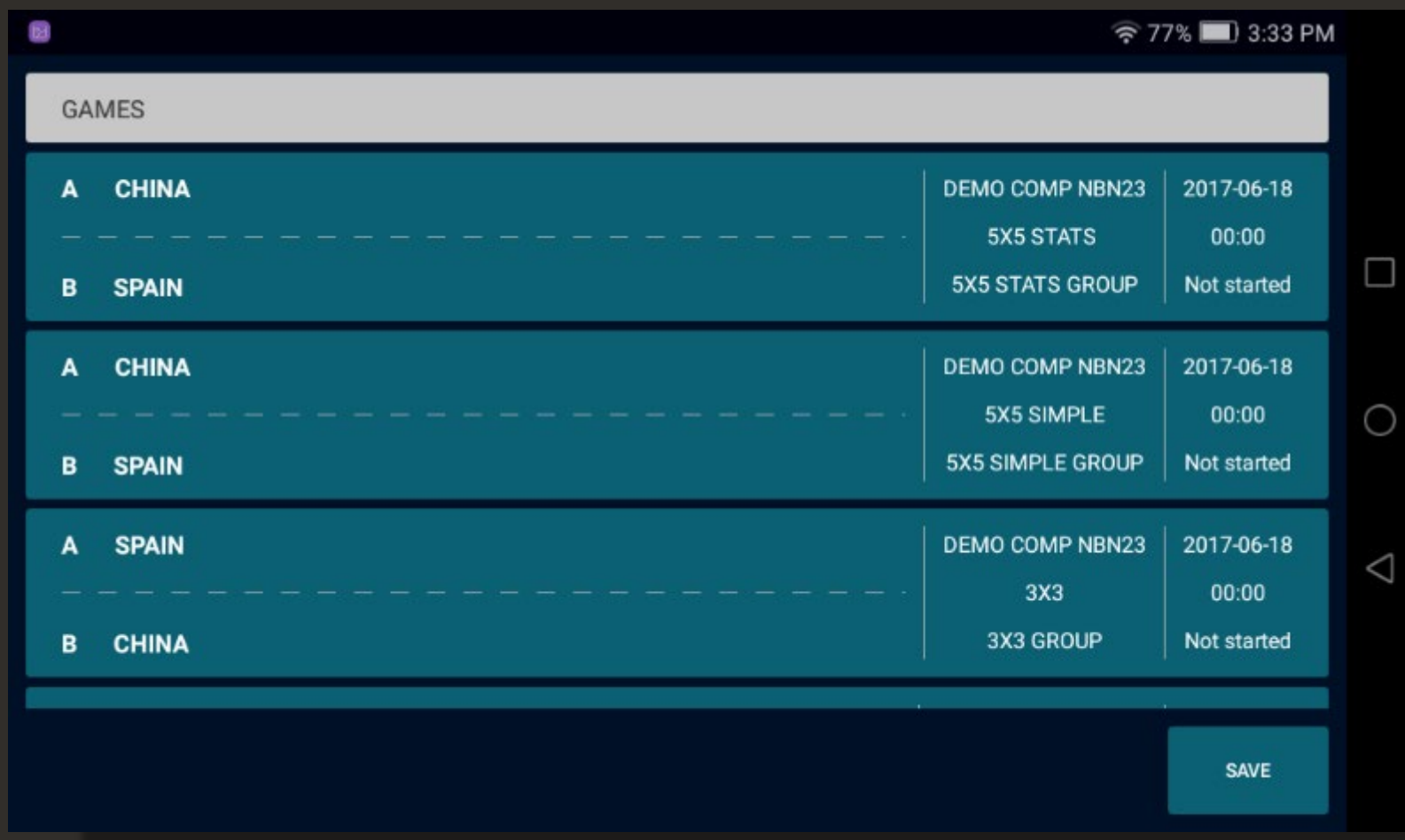

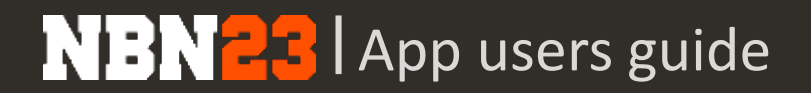

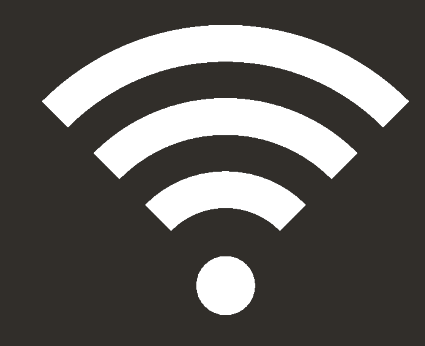

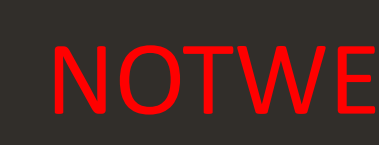

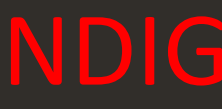

#### • Auf 'Spiele Herunterladen' klicken

• Wählen Sie das gewünschte Spiel aus WARNUNG: Es muss unbedingt sichergestellt werden, dass das ausgewählte Spiel das richtige ist.

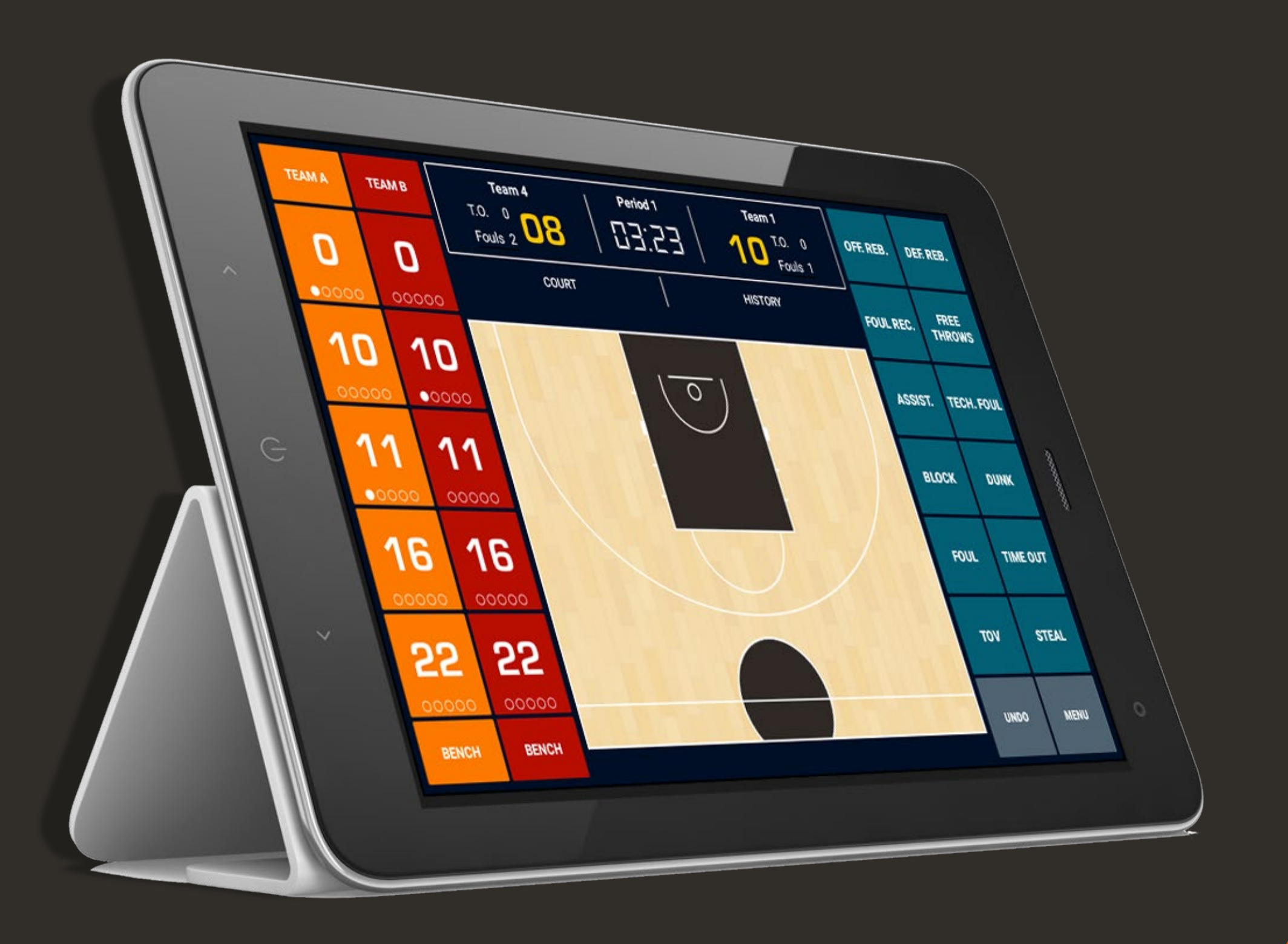

## MATCH-EINSTELLUNGEN

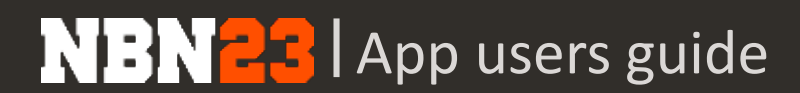

#### **MATCH-EINSTELLUNGEN**

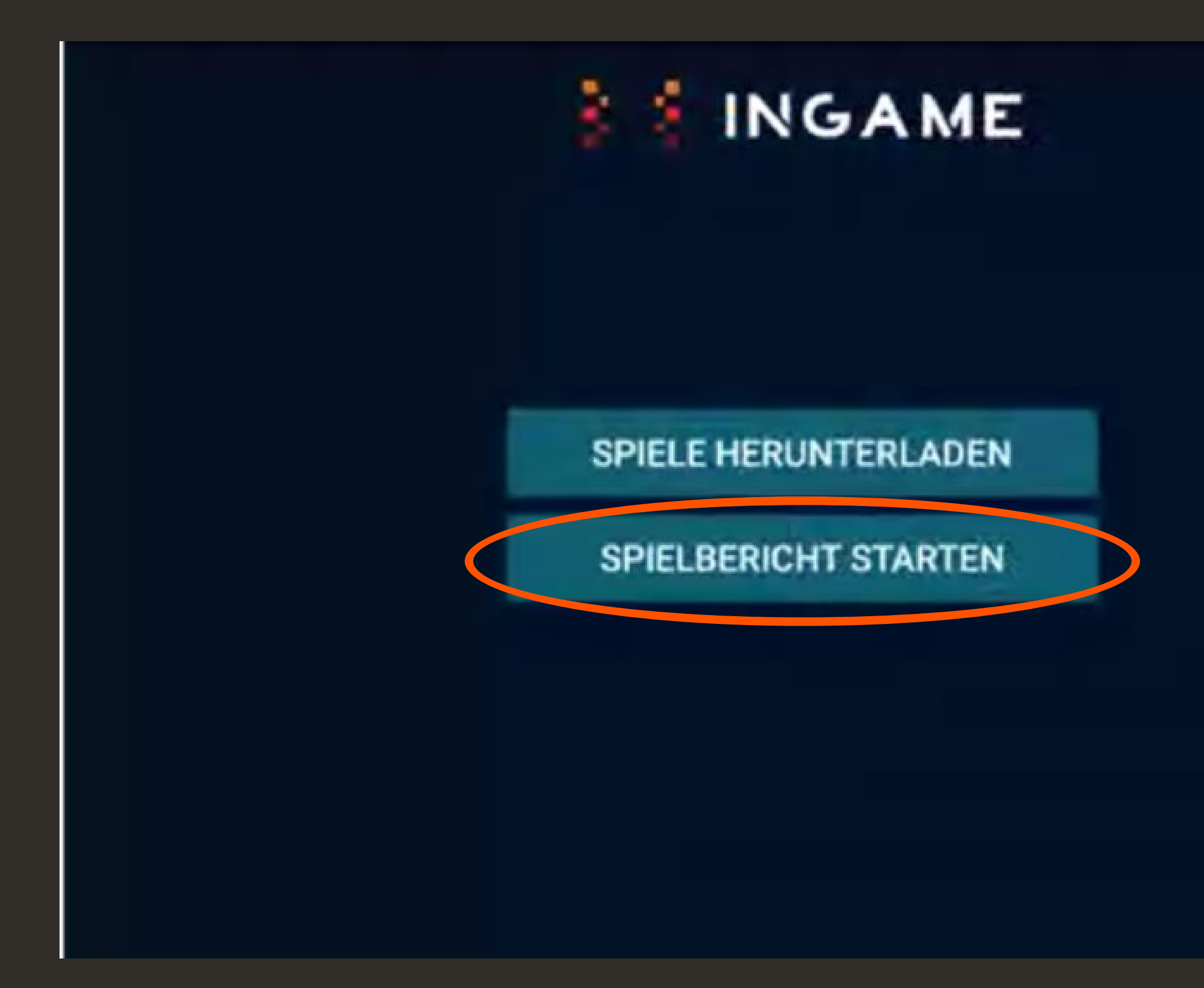

#### • Auf 'Spielbericht Starten' klicken

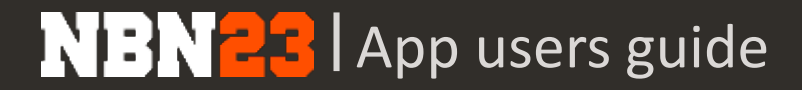

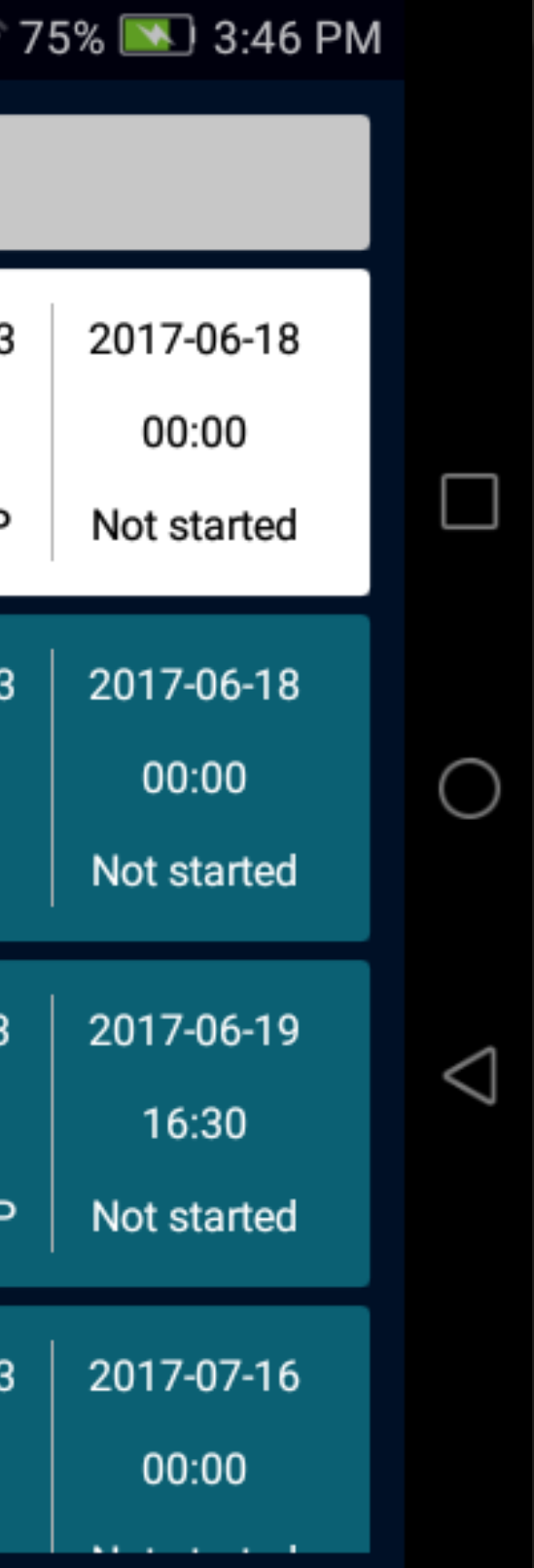

#### • Wählen Sie das zuvor heruntergeladene Spiel aus

## **MATCH-EINSTELLUNGEN**

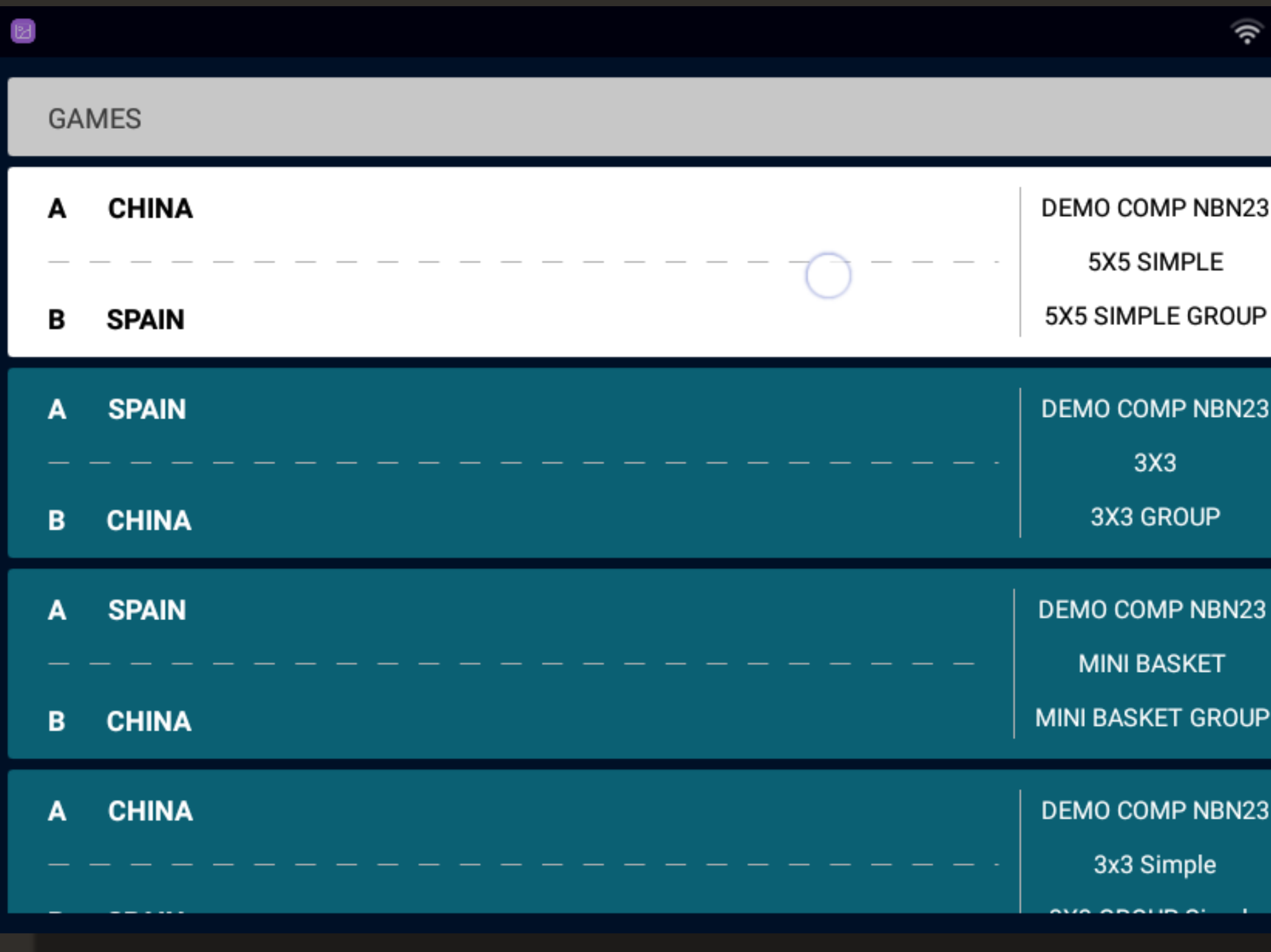

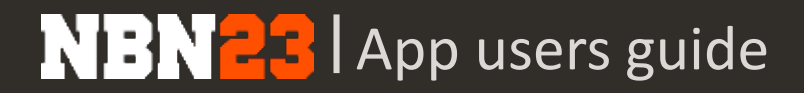

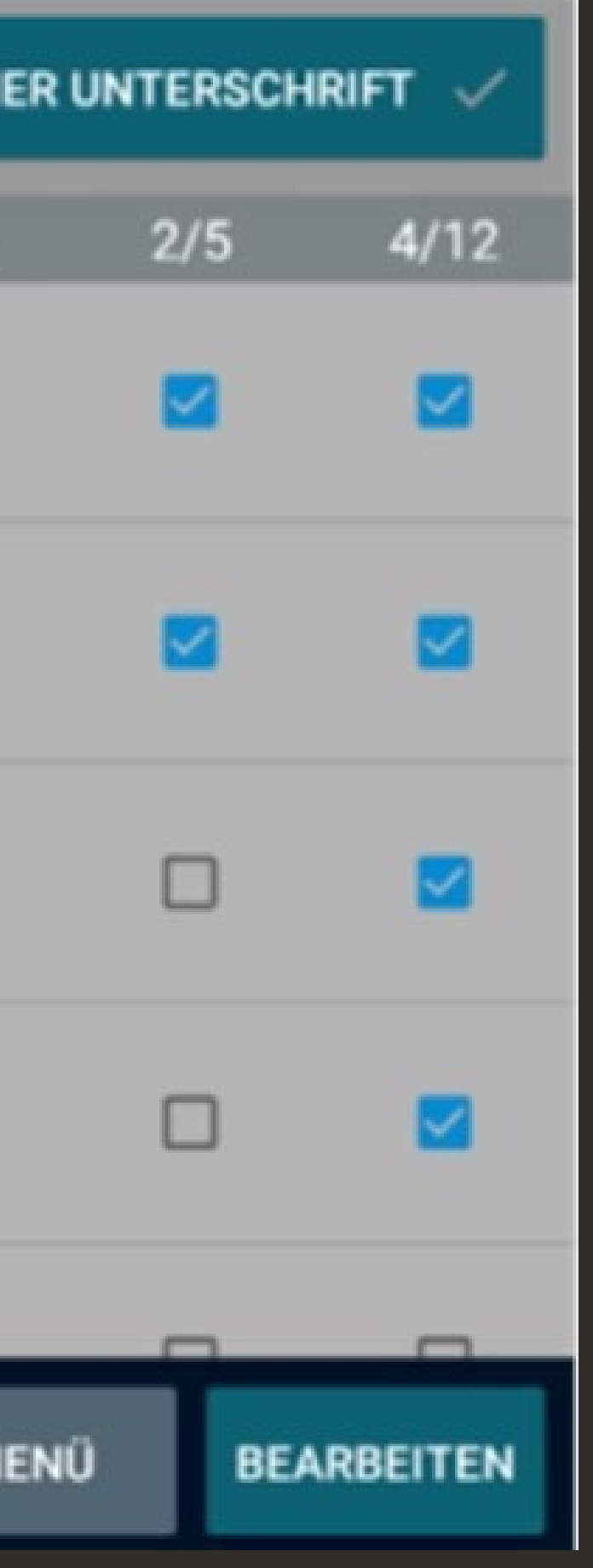

- Sie können bei Bedarf Spieler hinzufügen
- Sie müssen mindestens 5 Spieler auswählen (3. Säule) und den Kapitän angeben (1. Säule).
- Sie müssen die "starting five" (2. Säule) angeben
- Namen und Nummern der Spieler prüfen
- Team-Farben überprüfen
- Login des Trainers und Captains vornehmen
- Bitten Sie die Trainer zu unterschreiben

#### • Die richtigen Spieler und das technische Personal für beide Teams wählen

## **MATCH-EINSTELLUNGEN**

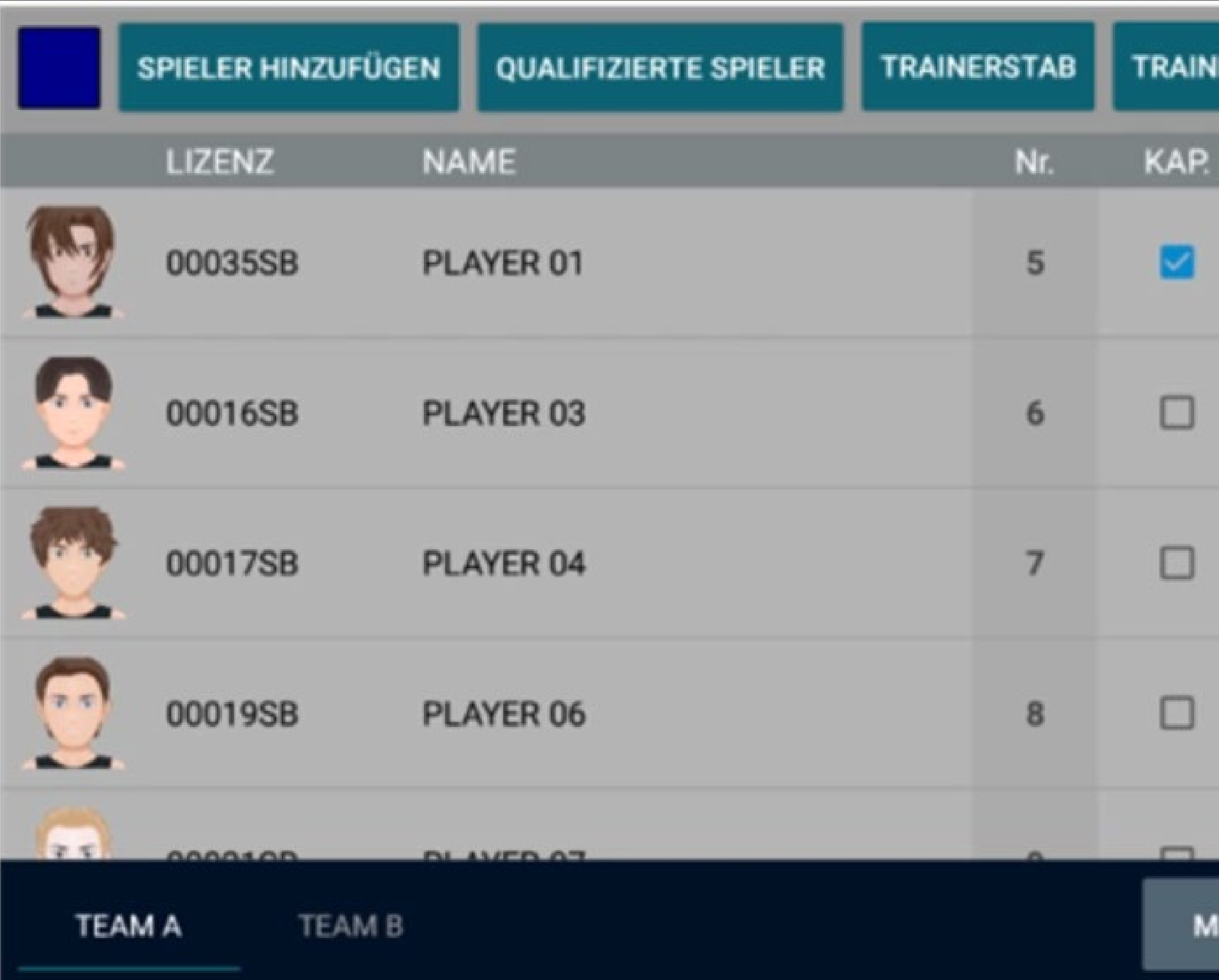

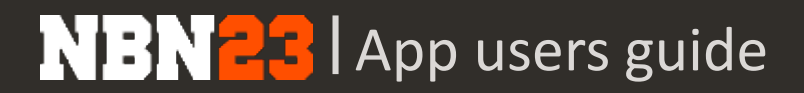

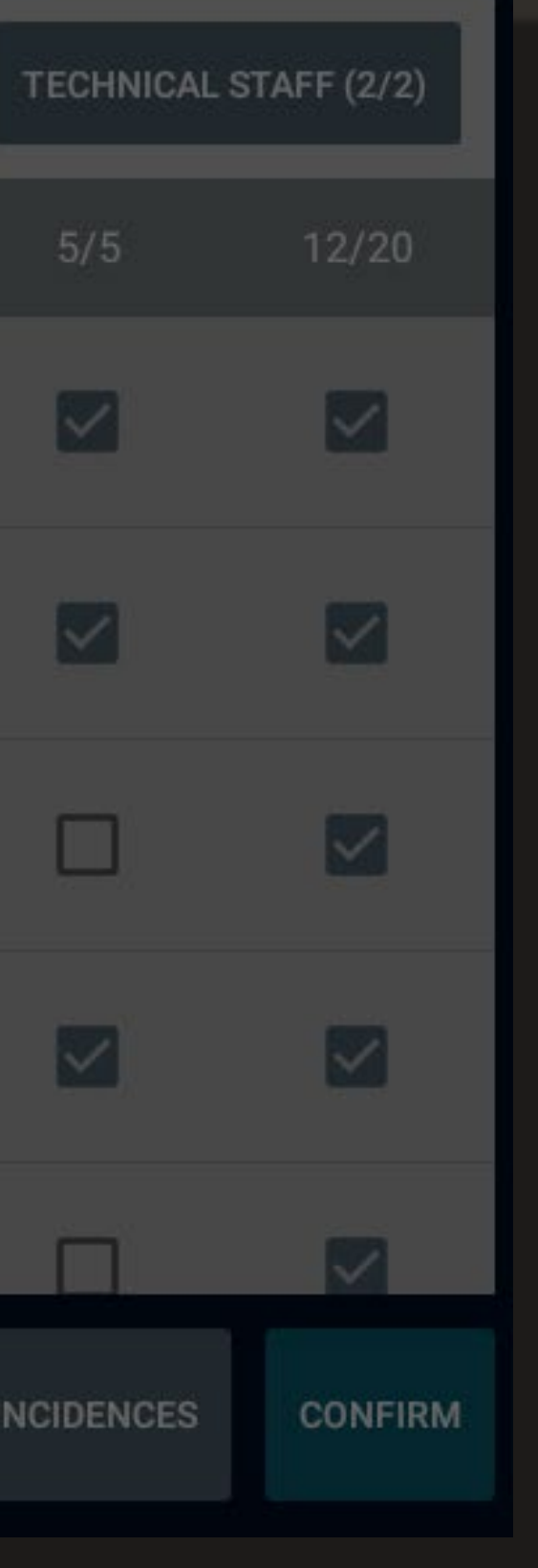

## **SPIELERPROFIL – E-LIZENZ**

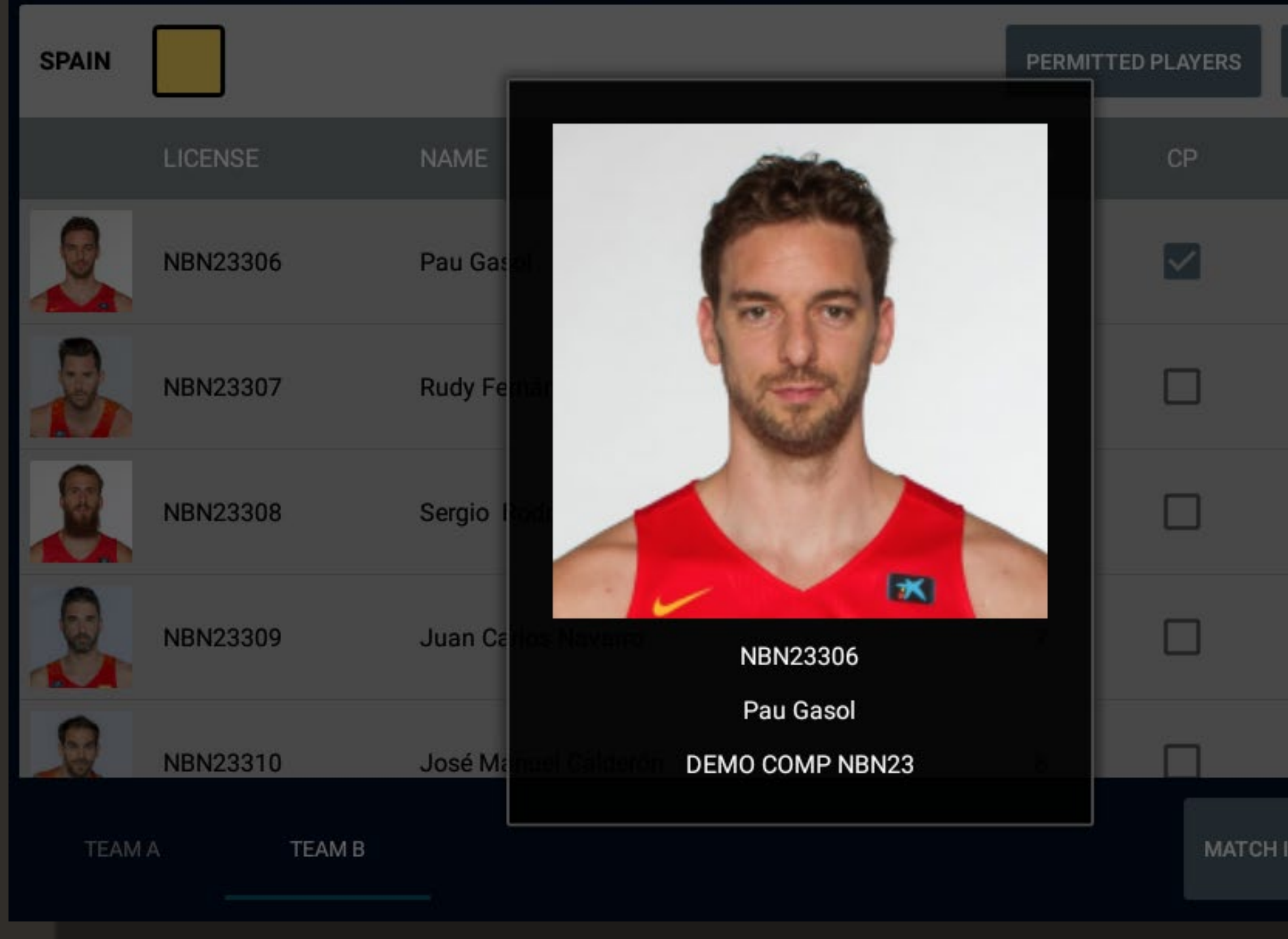

#### • Auf einen Spieler klicken, um sein Profil aufzurufen

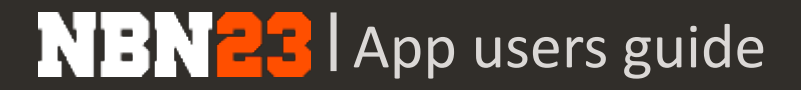

## **NUMMER DES SPIELERS ÄNDERN**

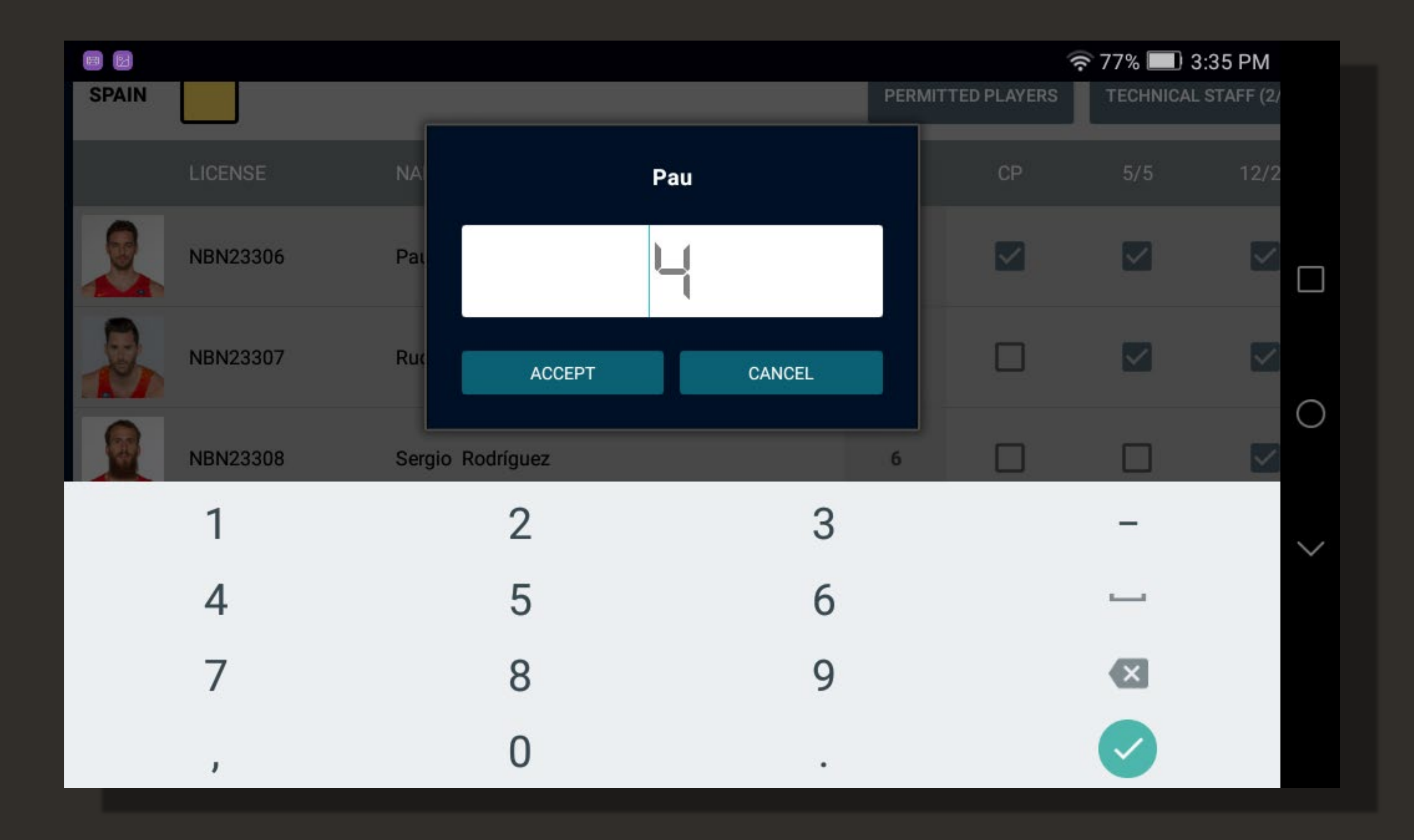

#### • Auf die Kolonne mit den Spielernummern klicken, um sie zu ändern

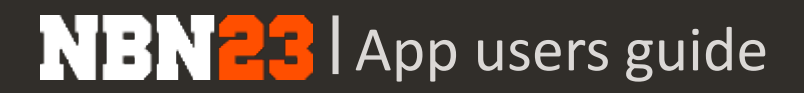

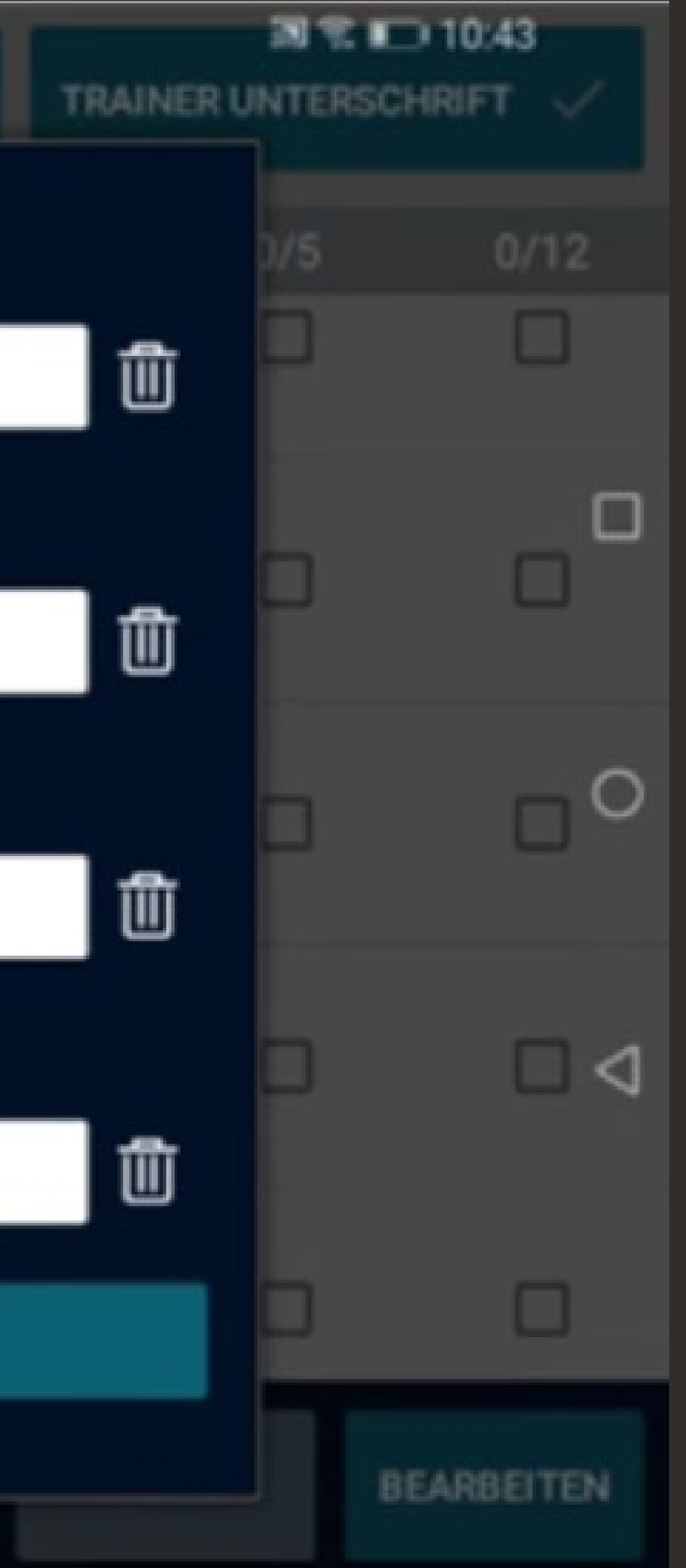

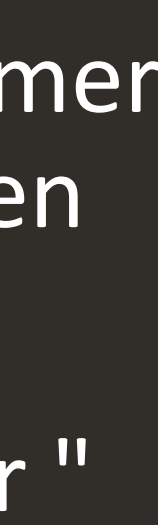

- Name, Vorname und Lizenznummer des technischen Personals können hinzugefügt werden
- Der Trainer muss das Team unter " Trainer Unterschrift " unterschreiben.

## **PROFIL DES TECHNISCHEN STAFF – E-LIZENZ**

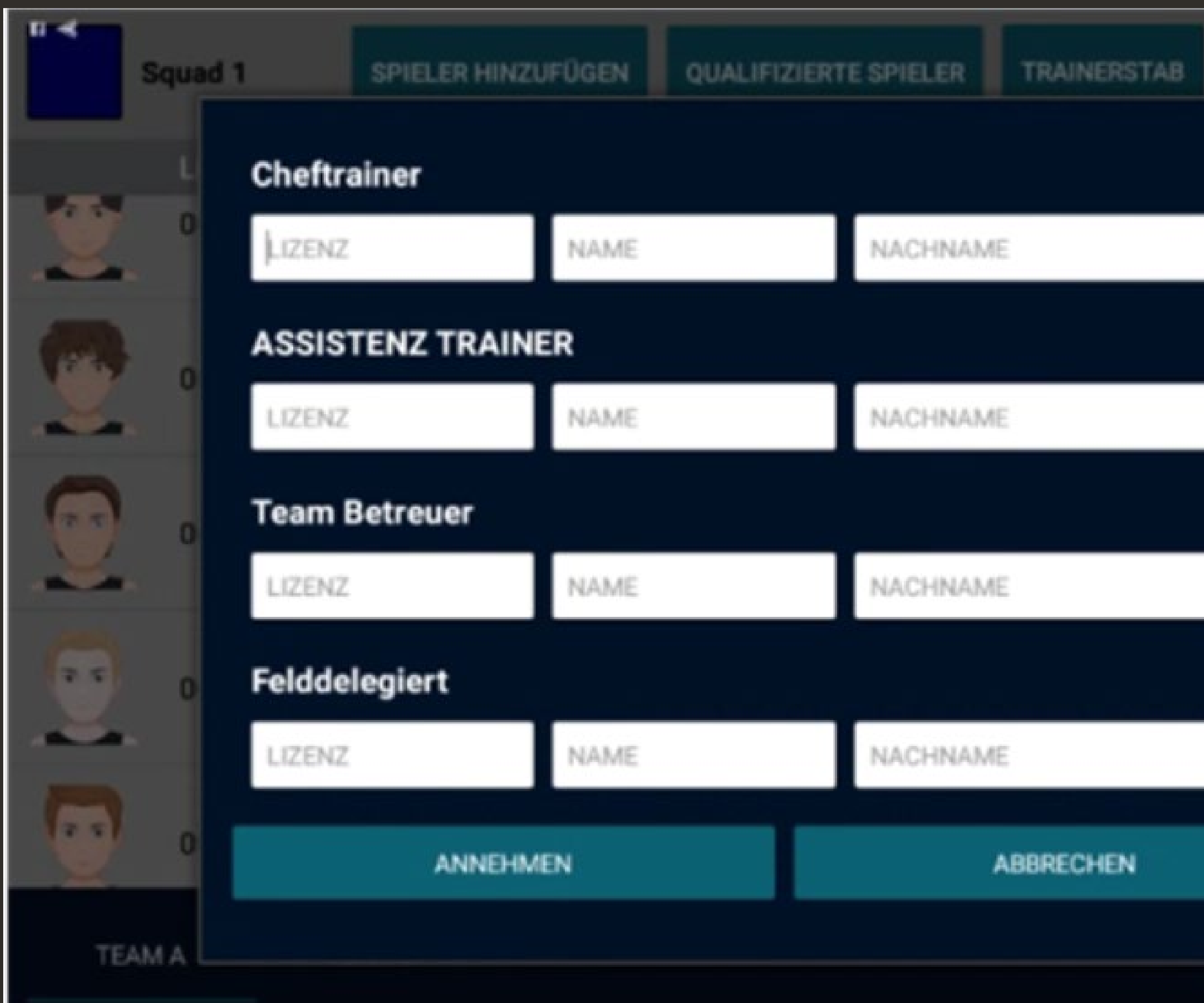

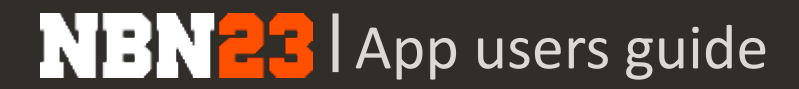

## **FARBEN ÄNDERN**

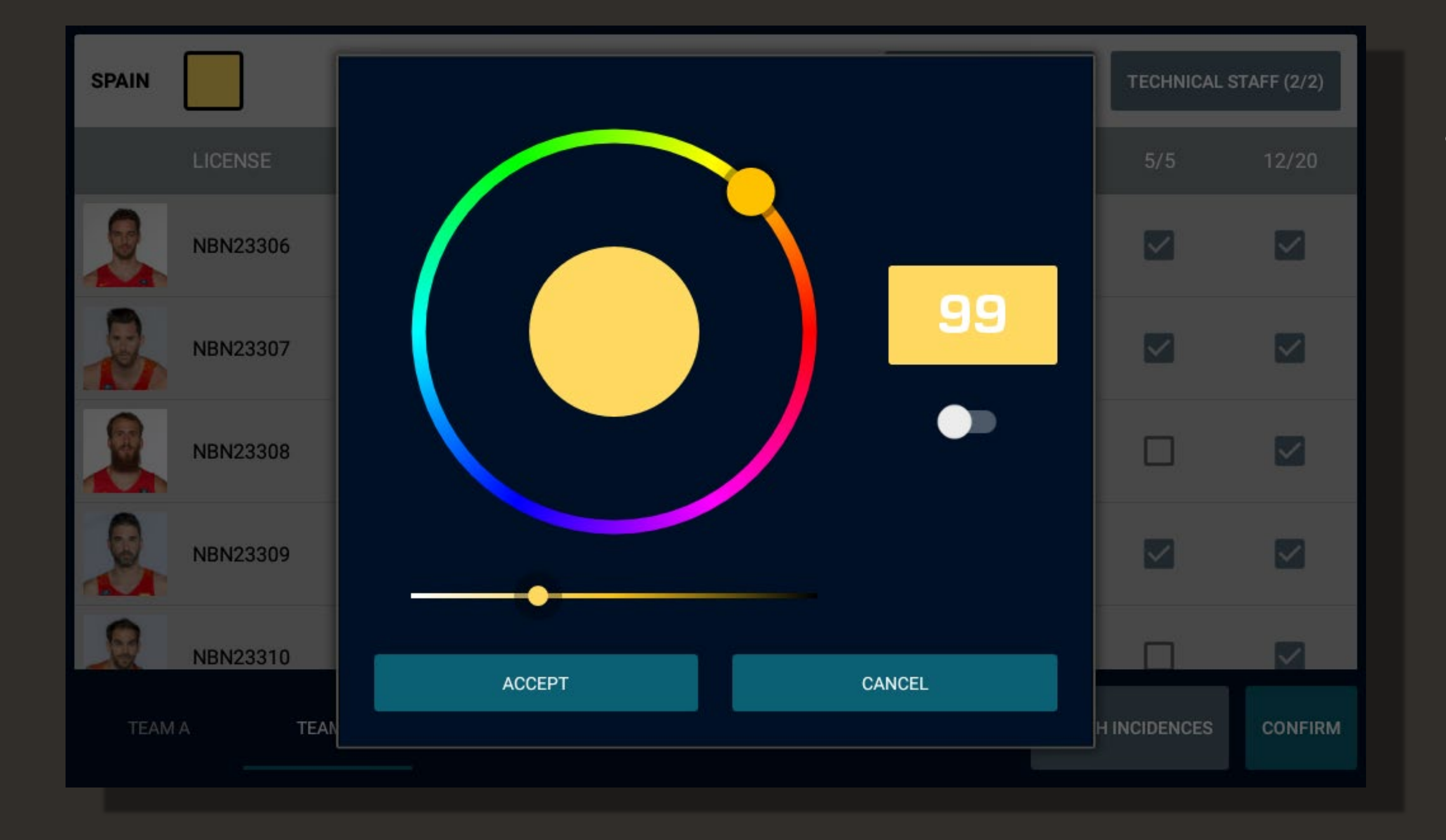

#### • Auf die Farbe oben links klicken, um die Teamfarbe zu ändern

• Wenn Sie weiss benutzen, denken Sie daran, die Farbe der Zahlen auf schwarz zu stellen, und umgekehrt.

## **SPIEL-VORFÄLLE**

![](_page_13_Figure_1.jpeg)

**NBN23** App users guide

#### • **Vor Spielschluss auf 'Game Incidents' klicken, falls:**

- Ein Team abwesend ist
- Der Match verschoben worden ist
- Ein Team disqualifiziert worden ist

hinzufügen, müssen Sie dies in den Kommentaren angeben.

## **TEAMS BESTÄTIGEN**

![](_page_14_Picture_78.jpeg)

 $\Box$ 

00014SB

**TEAM B** 

PLAYER 01

BEARBEIT

• Auf 'Barbeiten' klicken, um das Spiel zu starten und auf 'Speil Starten'

WICHTIG: Alle Eingaben und Auswahlen auf ihre Richtigkeit überprüfen, denn sobald das Spiel gestartet ist, sind keine Änderungen mehr möglich.

![](_page_15_Picture_0.jpeg)

## MATCHBLATT STARTEN

- Zeit starten oder stoppen, indem man auf die Uhr oder den Knopf  $\rightarrow$  drückt
- Die Handlungen sind rechts, die Spieler links
- Im Spielablauf können die erfassten Handlungen abgeändert oder gelöscht werden
- Mit dem Knopf 'Zurück' wird die letzte Handlung rückgängig gemacht

## **MATCH BEGINNEN**

![](_page_16_Figure_1.jpeg)

## WIE ERFASST MAN EINE HANDLUNG? 1- HANDLUNG 2- SPIELER

#### VERSION MIT STATS

![](_page_16_Picture_3.jpeg)

#### VERSION OHNE STATS

![](_page_17_Picture_2.jpeg)

#### **SPIELZEIT BEARBEITEN**

![](_page_17_Figure_1.jpeg)

#### • Um die Zeit zu ändern, drückt man lange auf die Uhr, wenn die Zeit gestoppt ist

![](_page_18_Picture_3.jpeg)

• Um einen Korb zu erfassen, zuerst auf die Handlung drücken, dann auf den Spieler

#### **HANDLUNGEN**

![](_page_18_Figure_1.jpeg)

![](_page_18_Figure_2.jpeg)

• Um ein Foul zu erfassen, zuerst auf das Foul drücken, dann auf den Spieler. Falls es Freiwürfe gibt, die Anzahl angeben und dann, welcher Spieler sie wirft.

![](_page_19_Picture_3.jpeg)

#### **WECHSEL**

![](_page_19_Figure_1.jpeg)

![](_page_19_Figure_2.jpeg)

• Für einen einzelnen Wechsel, lange auf die Nummer des abgehenden Spielers drücken, dann auf den neuen Spieler

• Um das ganze Team auszuwechseln, auf den Knopf des Teams drücken und die 5 neuen Spieler wählen

## **HANDLUNGEN HINZUFÜGEN, ÄNDERN ODER LÖSCHEN**

![](_page_20_Figure_1.jpeg)

**NBN23** App users guide

• Um eine Handlung zu ändern oder zu löschen, wählen Sie sie im Spielablauf aus

• Um eine Handlung vor einer anderen einzufügen, lange auf die Handlung drücken und die neue Handlung einfügen

![](_page_21_Picture_8.jpeg)

#### • Um die Liste der Spieler und des Staffs zu prüfen, drücken Sie auf: 'Menu' Spielinformationen'

## **MENU – SPIELINFORMATIONEN**

![](_page_21_Figure_1.jpeg)

![](_page_21_Picture_2.jpeg)

• Hier kann auch die Farbe der Knöpfe geändert werden

![](_page_22_Picture_3.jpeg)

Um das Spiel zu verschieben oder ein Team zu disqualifizieren, klicken Sie auf: 'Menu' **beobachtungen'** 

## **MENU – SPIELZWISCHENFÄLLE**

![](_page_22_Figure_1.jpeg)

![](_page_22_Figure_2.jpeg)

![](_page_23_Picture_2.jpeg)

#### **SPIEL ABSCHLIESSEN**

![](_page_23_Figure_1.jpeg)

#### • Um das Spiel abzuschliessen, klicken Sie auf: 'Menu' Spiel schliessen' und bestätigen

![](_page_24_Picture_3.jpeg)

#### • Die Schiedsrichter und Offiziellen müssen das Matchblatt mit ihren Lizenzen unterzeichnen

- Matchblatt anzeigen
- Matchblatt abschliessen

• Um einen Bericht hinzuzufügen, klicken Sie auf 'Beobachtung hinzufügen' und schreiben den gewünschten Text

#### **BERICHT**

## **SPIEL ABSCHLIESSEN**

![](_page_24_Figure_1.jpeg)

![](_page_24_Figure_2.jpeg)

![](_page_25_Picture_3.jpeg)

#### **MATCHBLATT MIT REKLAMATION UNTERSCHREIBEN**

![](_page_25_Picture_56.jpeg)

![](_page_25_Picture_57.jpeg)

• Falls eine Mannschaft eine Reklamation einreichen will, klicken Sie auf 'Protest hinzufügen'

- Wählen Sie den Captain der Mannschaft, der die Reklamation einreicht
- Mit seiner Lizenz unterzeichnen
- Text hinzufügen, falls gewünscht

- Auf 'Spielbericht schliessen' klicken und bestätigen
- Prüfen, ob das Matchblatt korrekt abgeschlossen ist

#### WICHTIGE INFORMATION

• Falls das Spiel mit einer Internetverbindung erfasst worden ist, werden die Resultate automatisch an die Datenbank übermittelt. Der nächste Schritt fällt somit weg (Unerledigte Matchblätter senden)

## **SPIEL ABSCHLIESSEN**

![](_page_26_Figure_1.jpeg)

**NBN23** App users guide

![](_page_27_Picture_0.jpeg)

## UNERLEDIGTE MATCHBLÄTTER SENDEN

![](_page_27_Picture_2.jpeg)

![](_page_28_Picture_12.jpeg)

![](_page_28_Figure_13.jpeg)

- Das Tablet mit dem Internet verbinden
- Um das ungesandte Matchblatt zu senden, klicken Sie auf 'Speilbericht/e warten auf Versenden' und senden das gewünschte Matchblatt
- Auf die Meldung warten, das Matchblatt sei erfolgreich übermittelt worden

## **MENU – PENDENTE MATCHBLÄTTER SENDEN**

![](_page_28_Figure_1.jpeg)

![](_page_28_Figure_2.jpeg)

![](_page_28_Picture_87.jpeg)

#### OHNE INTERNETVERBINDUNG ERFASSTE SPIELE

#### NOTWENDIG

![](_page_29_Picture_0.jpeg)

# DATEN AB MICRO SD HOLEN

![](_page_29_Picture_2.jpeg)

![](_page_30_Picture_14.jpeg)

 $\bullet$ 

۰

![](_page_30_Picture_25.jpeg)

- 1. Die SD-Karte aus dem Tablet nehmen
- 2. Die Karte in ein anderes Gerät legen
- 3. Auf dem Login-Bildschirm das Menü 'Options' wählen
- 4. Auf 'Daten wiederherstellen' drücken und bestätigen
- 5. Sich einloggen
- 6. Auf 'Spielbericht starten' drücken
- 7. Das angefangene Spiel auswählen
- 8. Das Spiel weiter erfassen

### **DATEN AB EINER SD-KARTE LADEN**

Spielfeld umdrehen Spielfeld umdrehen

Aktionsfarben Zeigen Sie Farben in Spielaktionen

Entfernte anzeigetafel Entfernte anzeigetafel anzeigen

Daten wiederherstellen Datenbank aus SD Karte wiederherstellen

Datenbank teilen Datenbank mit Kundenservice teilen

#### Fortgeschritten

Server Server der sich mit dem Gerät verbindet. (Production)

Daten löschen Alle Daten löschen

![](_page_30_Picture_9.jpeg)

Spitifield umdrehen inamilian arratting

Aktionsfarben Twister Sim Fredericke Goreinkym wer

![](_page_30_Figure_12.jpeg)

All Union Imported

![](_page_31_Picture_1.jpeg)